## TCP/IP の設定(Mac OS X10.10~)

■ アップルメニューからシステム環境設定を選択します。

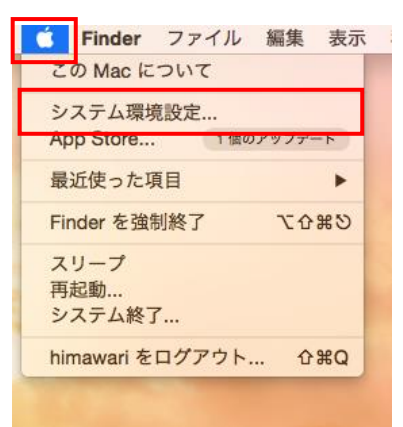

■ システム環境設定の画面にてネットワークをクリックします。

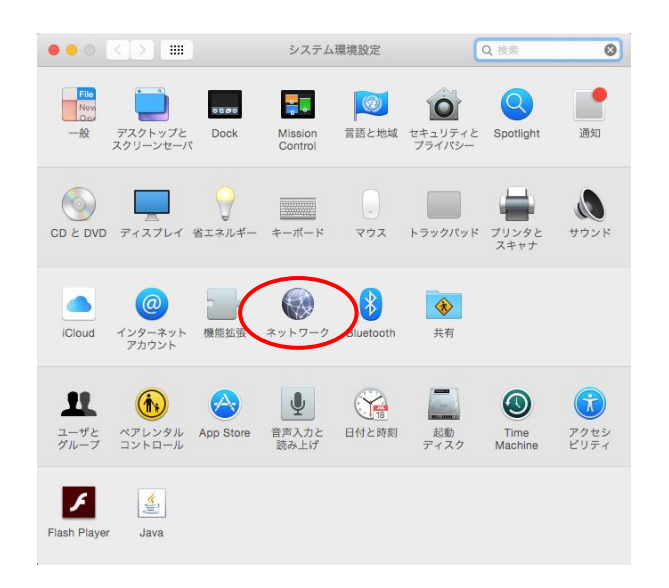

■ ネットワークの画面が表示されるので、左枠から①Ethernet を選択します。 ②ネットワーク環境:「自動」を選択し、③構成:「DHCP サーバを使用」を選択します。 その後、④「詳細...」を選択します。

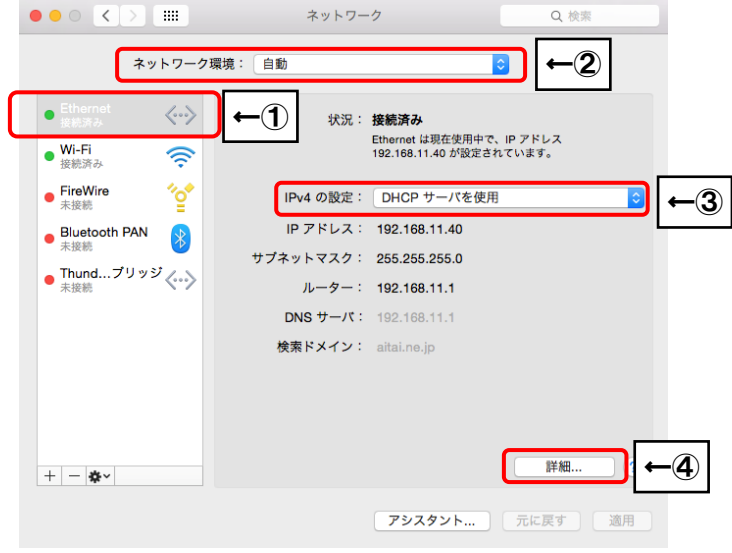

■ ①TCP/IP タブをクリックし、②IPv4 の構成:「DHCP サーバを使用」を選択します。

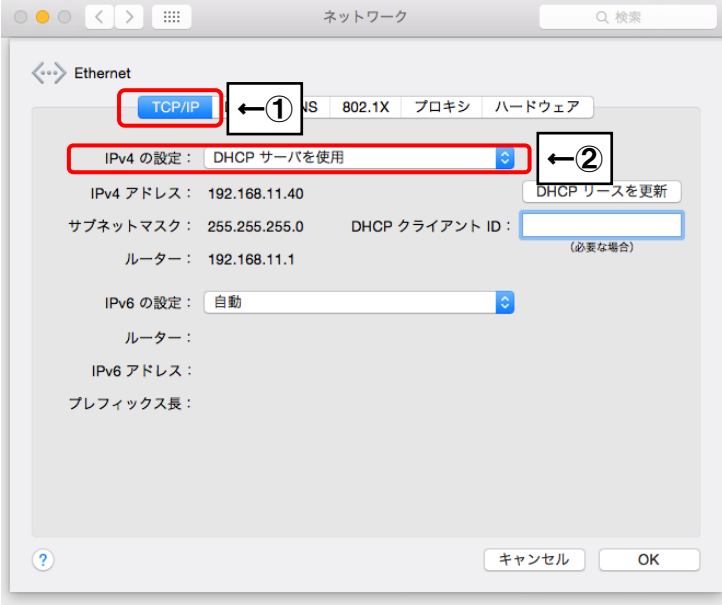

■ プロキシのタブをクリックし、左側のチェックをすべて外します。

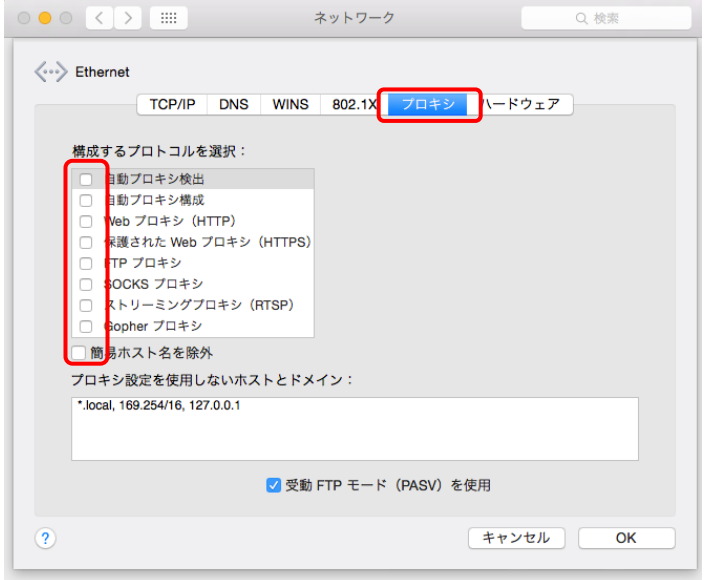

■ ①ハードウェアのタブをクリックし、2構成:「自動」を選択します。

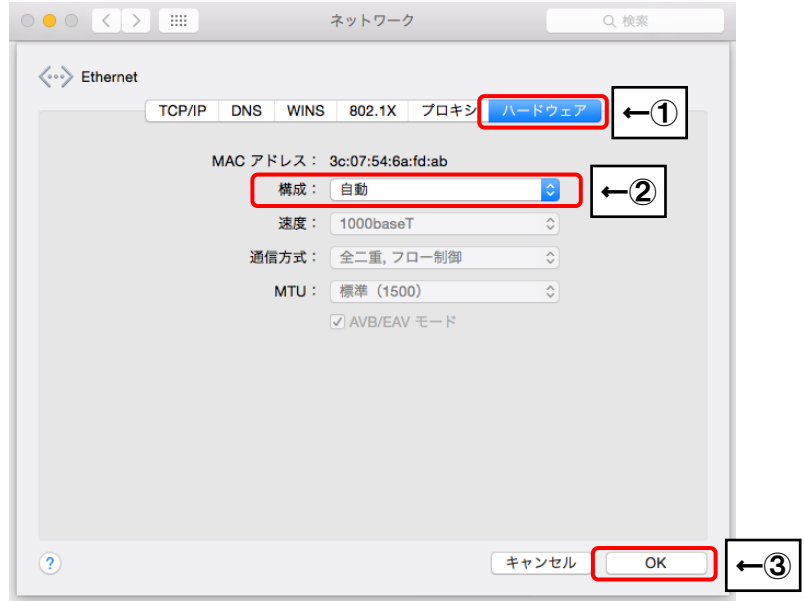

設定が終了しましたら、③「OK」を選択します。 戻った画面右下にある「適用」を選択して設定終了です。